Quick Start Guide

# HP 37718A/19A Communications Performance Analyzer

 Copyright Hewlett-Packard Ltd.1998

All rights reserved. Reproduction, adaption, or translation without prior written permission is prohibited, except as allowed under the copyright laws.

HP Part No. 37718-90002

First edition**,** 09/98

Printed in U.K.

#### **Documentation Warranty**

The information contained in this document is subject to change without notice.

*Hewlett-Packard makes no warranty of any kind with regard to this material, including, but not limited to, the implied warranties or merchantability and fitness for a particular purpose.*

Hewlett-Packard shall not be liable for errors contained herein or for incidental or consequential damages in connection with the furnishing, performance, or use of this material.

### **WARNING**

For details of safety, see Safety information at the front of the Calibration manual.

Warning Symbols Used on the Product

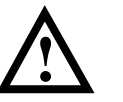

The product is marked with this symbol when the user should refer to the instruction manual in order to protect the apparatus against damage.

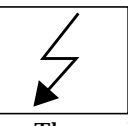

 The product is marked with this symbol to indicate that hazardous voltages are present

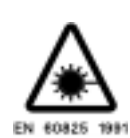

The product is marked with this symbol to indicate that a laser is fitted. The user should refer to the laser safety information in the Calibration Manual.

Hewlett-Packard Limited Telecommunications Networks Test Division South Queensferry West Lothian, Scotland EH30 9TG

## Quick Start Guide

# HP 37718A/19A Communications Performance Analyzer

# **About This Book**

The Quick Start Guide demonstrates the basic operation of the instrument.

This guide tells you how to select the displays that you want and how to use them to modify the instrument functions.

This guide also tells you about the front panel key functions, the indicators and the connectors.

## **Contents**

**[Introducing the HP 37718A/19A Front Panel 7](#page-8-0) [Selecting Displays 8](#page-9-0)** [Selecting Multiple or Single Windows 9](#page-10-0) [Moving Around Multiple Windows 10](#page-11-0) [Changing the Displayed Folder 11](#page-12-0) **[Changing the Instrument Settings 12](#page-13-0)** [Pop-upMenu Selection 13](#page-14-0) [Pop-Up Keypad 13](#page-14-0) [Making Selections with Pictorial & Graphic Displays 14](#page-15-0) [Transmitter Output SDH Payload Mapping 14](#page-15-0) **[Using with a Monitor 15](#page-16-0) [Using the Other Front Panel Keys 16](#page-17-0) [Monitoring Status 18](#page-19-0)** [Displaying Status History \(Option 002 shown above\) 18](#page-19-0) [General Alarm Indicators 19](#page-20-0) [PDH / DSn Alarm Indicators 19](#page-20-0) [SDH Alarm Indicators 19](#page-20-0) [SONET Alarm Indicators 20](#page-21-0)

Contents

# **Getting Started**

This chapter shows you how to select and change displays

# **Getting Started**

Getting Started shows you how to select displays and use them to change the instrument settings. Getting started includes the following:

- **•** How to select single or multiple windows
- **•** How to obtain the required display using the display select keys,  $\overline{\textbf{TRANSMIT}}$  ;  $\overline{\textbf{RECEIVE}}$  ;  $\overline{\textbf{RESULTS}}$  ;  $\overline{\textbf{GRAPH}}$  ;  $\overline{\textbf{OTHER}}$
- How to modify the display information, using  $\bigoplus$   $\bigoplus$   $\bigoplus$  and  $\bigoplus$ and the display softkeys or pop-up menus
- **•** How to use the other front panel keys
- **•** How to interpret the front panel status indicators
- **•** How to connect to external equipment

## <span id="page-8-0"></span>**Introducing the HP 37718A/19A Front Panel**

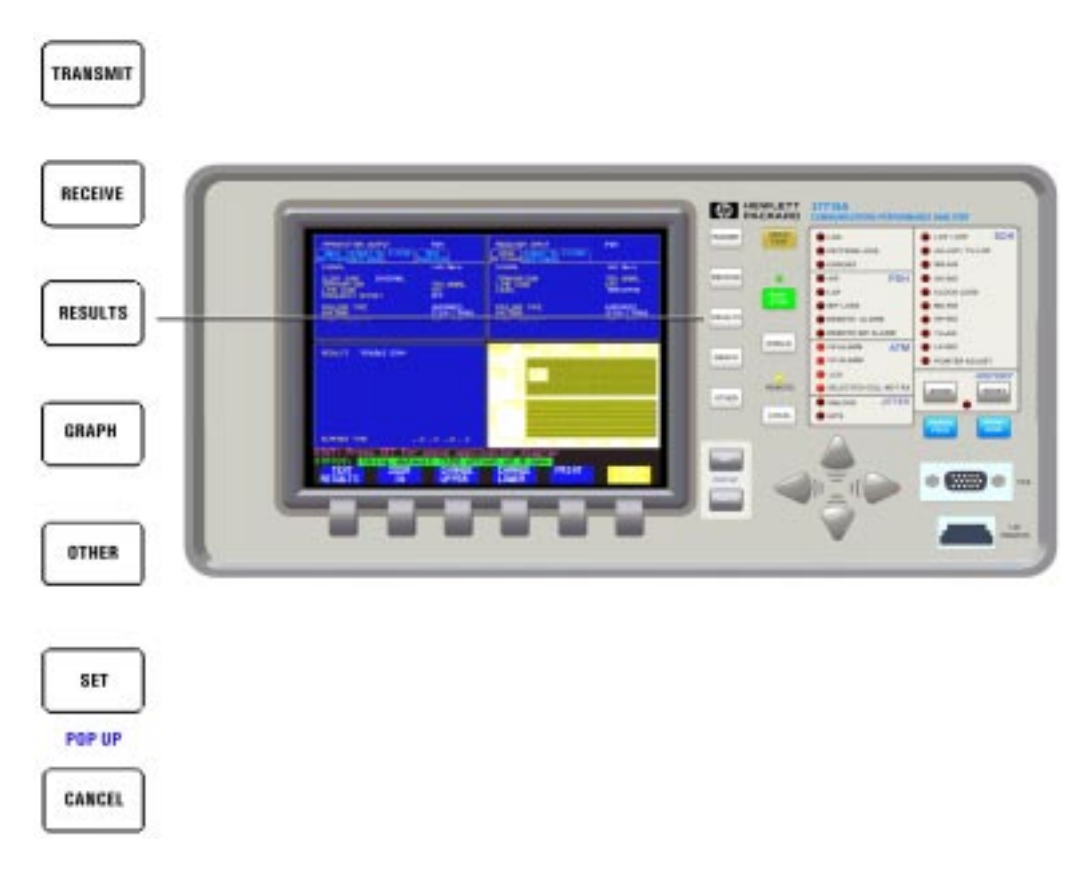

Front panel keys and a display provide the operator interface to the HP 37718A/19A.

The display has two states, multiple (four), or a single window.

In the multiple window state, the active window is indicated by a different color to the three inactive windows.

# <span id="page-9-0"></span>**Selecting Displays**

The default display is a multiple page window. The displayed pages are: *Transmitter Output, Receiver Input, Results,* and either *Graph* or *Other* (Function).

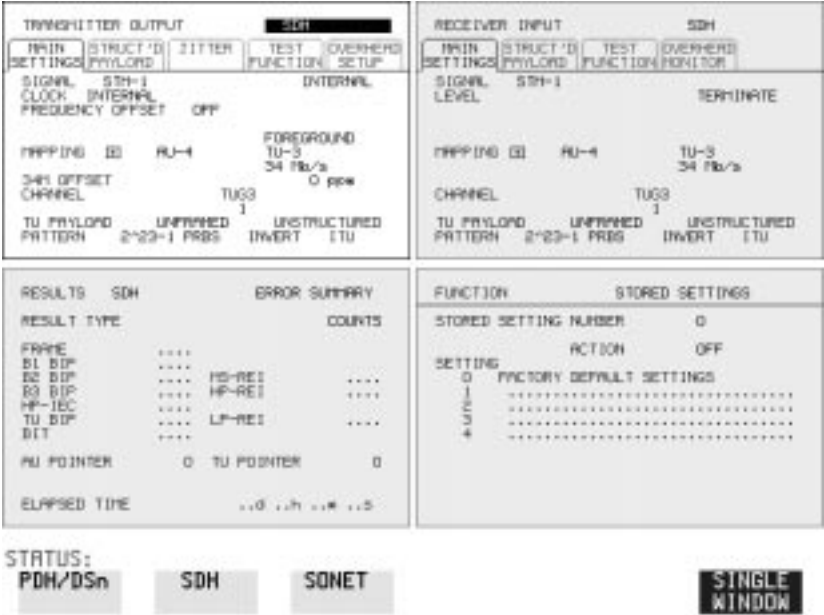

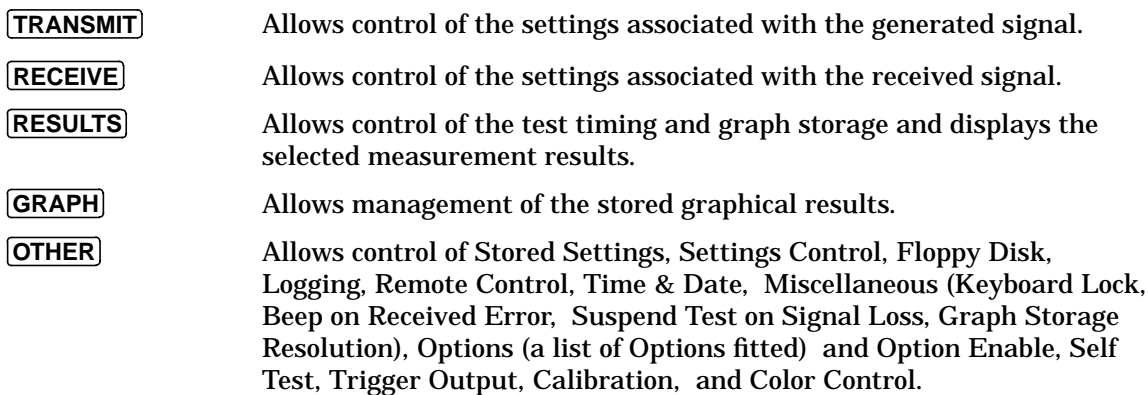

<span id="page-10-0"></span>Getting Started **Selecting Displays**

## **Selecting Multiple or Single Windows**

To select a single page window, press one of the display keys - **TRANSMIT**), **RECEIVE**, **RESULTS**, **GRAPH** or **OTHER** to make the required page active, then press . **SINGLE WINDOW**

To return to a multiple page window, press . **MULTIPLE WINDOW**

**Example:** To view the transmit page in a single window, press **TRANSMIT**) to make the transmit window active.

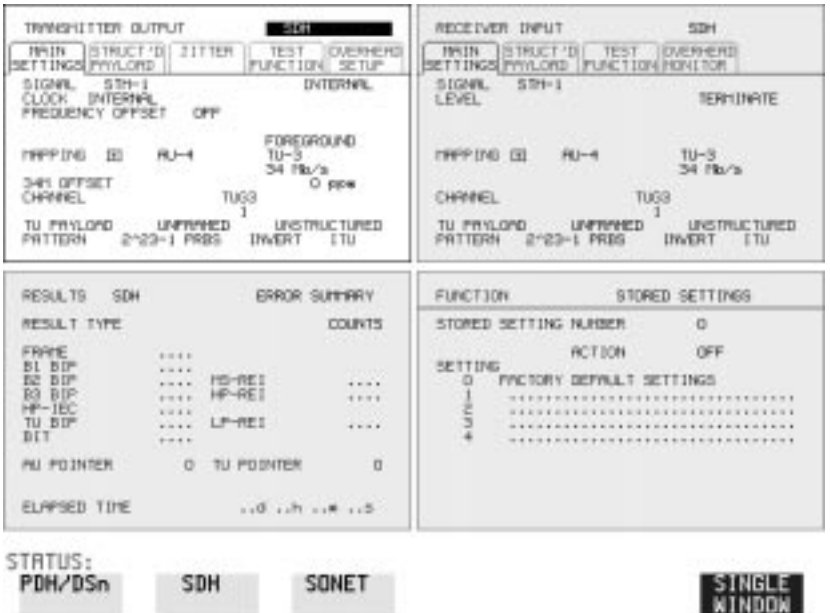

#### Use SINGLE WINDOW to view the transmit page.

To change the page displayed in the single window, use one of the display keys [RECEIVE], [RESULTS], **GRAPH** or **[OTHER**].

When you return to a multiple window, the current page will become the active page in the multiple window.

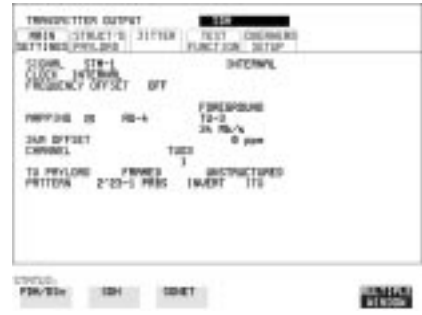

<span id="page-11-0"></span>Getting Started **Selecting Displays**

## **Moving Around Multiple Windows**

To make another of the displayed pages in a multiple window display active, press the display selection key for that page.

**Example**: The *Transmitter Output* page is active.

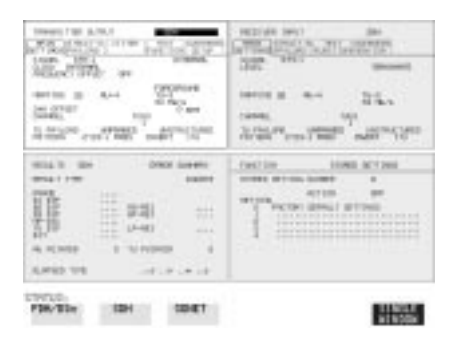

To make the *Receiver Input* page active. Press **RECEIVE**.

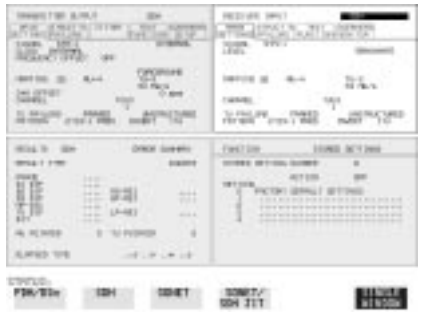

Similarly, press [RESULTS] , [OTHER] or [GRAPH] to make the page you want active. Note that the *Other* and *Graph* pages use the same (bottom right) window pane.

<span id="page-12-0"></span>Getting Started **Selecting Displays**

## **Changing the Displayed Folder**

 $\boldsymbol{\mathsf{Some}}$  windows displayed with the  $\boldsymbol{\mathsf{[TRANSMIT]}}$  ,  $\boldsymbol{\mathsf{[RECEIVE]}}$  and **RESULTS** keys contain folders. These folders can be selected with the  $\boxed{\rightarrow}$  and  $\boxed{\leftarrow}$  keys.

For example, the TRANSMITTER OUTPUT display below has three folders, MAIN SETTINGS, STRUCTURED PAYLOAD and TEST FUNCTION. In this example MAIN SETTINGS is selected

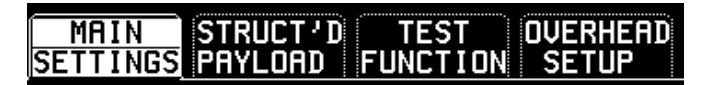

#### **Example:**

.

To change the folder from MAIN SETTINGS to STRUCTURED SETTINGS.

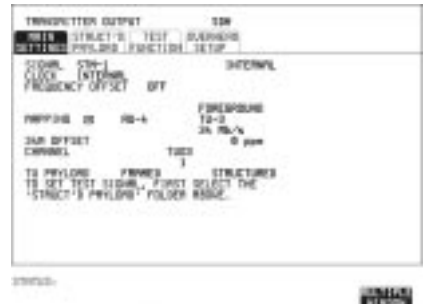

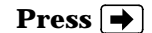

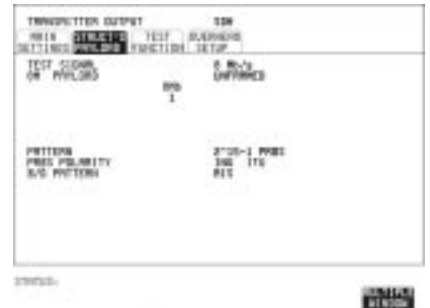

## <span id="page-13-0"></span>**Changing the Instrument Settings**

Settings that can be changed are displayed in a different color to the settings that are fixed. A highlighted cursor marks the current setting that can be changed.

Move the highlighted cursor about the display with  $\bigoplus$   $\bigoplus$   $\bigoplus$  and  $\bigoplus$ 

The selections available for the highlighted setting appear in a menu at the bottom of the display, in this

case A selection is made with the **RS232 HP IB DISK PARALLEL** relevant display key immediately below the menu.

When a field has more than five choices, as in SPEED shown here, a softkey labelled **MORE** is provided.

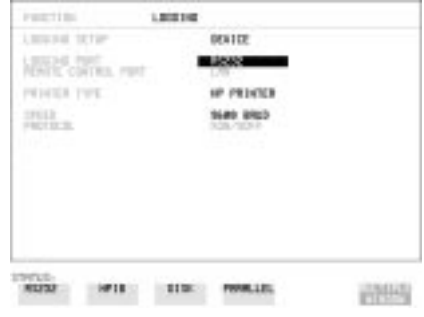

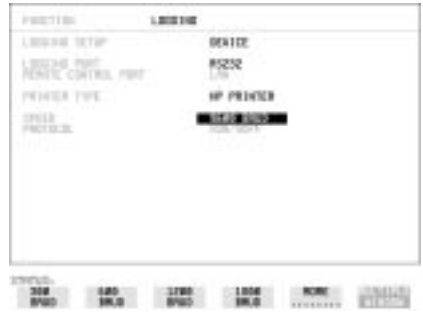

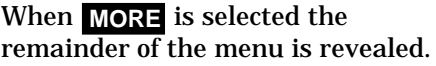

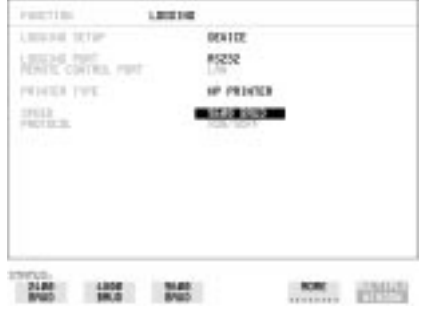

<span id="page-14-0"></span>Getting Started **Changing the Instrument Settings**

### **Pop-up Menu Selection**

A menu selection is available as an alternative to any group of soft keys. Display the menu with **SET**]. and use  $\blacktriangleright$  and  $\blacktriangleright$  to make the selection.

To change to the new value, press [SET] . To exit the display without making the change, press [**CANCEL**].

### **Example:**

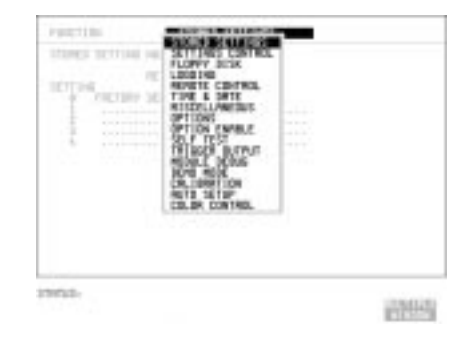

## **Pop-Up Keypad**

The Pop-Up keypad display can be used to enter alphanumeric file and directory names, File descriptors and Disk labels.

- **1** Press **SET** to obtain the pop-up keypad.
- **2** Use  $\left( \bullet \right)$  to move across the rows and  $\left( \bullet \right)$  to move up and down the columns.
- **3** Choose the character required and press **SET**). Repeat until the name is entered.
- 4 Choose END and press **SET** to return to the original display.

<span id="page-15-0"></span>Getting Started **Changing the Instrument Settings**

## **Making Selections with Pictorial & Graphic Displays**

In some cases selection is simplified with a pictorial or graphic "map" display. This facility is available where the display has a  $\bar{\boxplus}$  symbol beside the setting. These displays are obtained in the same way as the pop-up menus using the [SET] key. Some of these displays include menus which allow the settings to be changed.

**NOTE** Details of the pictorial display depend on the optional modules fitted to the instrument.

#### **Transmitter Output SDH Payload Mapping**

With the cursor in the MAPPING field, press **[SET**] to display the payload map.

To change between AU- layer, TU-layer and Payload layer selections, use  $\left| \bigoplus \right|$  and  $\left| \bigoplus \right|$ .

To select the mapping you want, use  $\left( \bigoplus \mathbb{I} \right)$  and  $\left( \bigoplus \mathbb{I} \right)$ .

To change to the new value, press [SET]. To exit the map display without making the change, press [**CANCEL**].

#### **Example:**

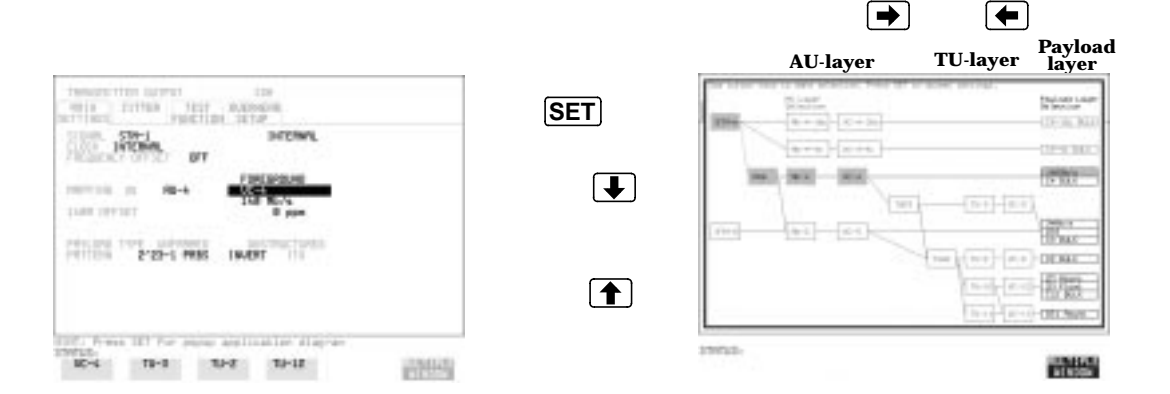

<span id="page-16-0"></span>Getting Started **Using with a Monitor**

## **Using with a Monitor**

For ease of viewing at a distance, the instrument display may be presented on a monitor. The monitor should be connected to the HP 37718A/19A front panel VGA connector.

# **Using the Other Front Panel Keys**

<span id="page-17-0"></span>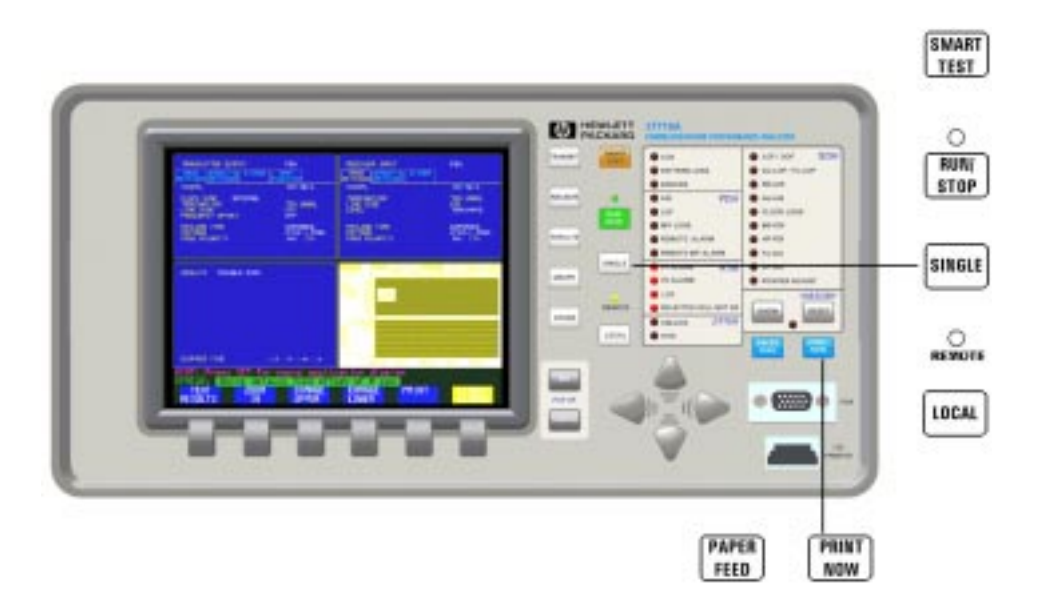

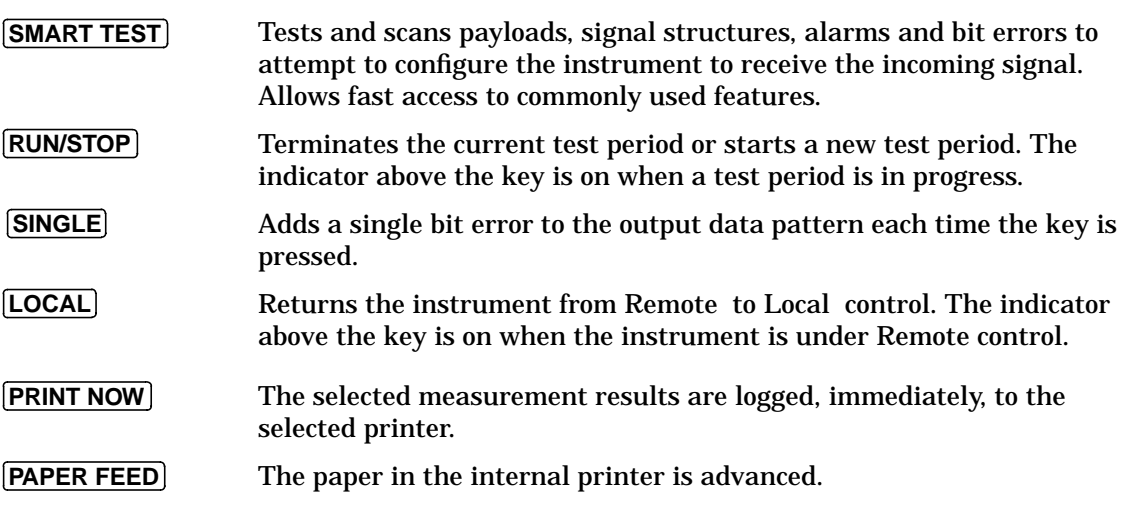

Getting Started **Using the Other Front Panel Keys**

**CAUTION** Do not press **[PAPER FEED**] while loading a new roll of paper in the printer. A paper jam could result and disable the printer. Wait until the paper is fed through the printer mechanism before pressing [**PAPER FEED**].

<span id="page-19-0"></span>Getting Started **Monitoring Status**

## **Monitoring Status**

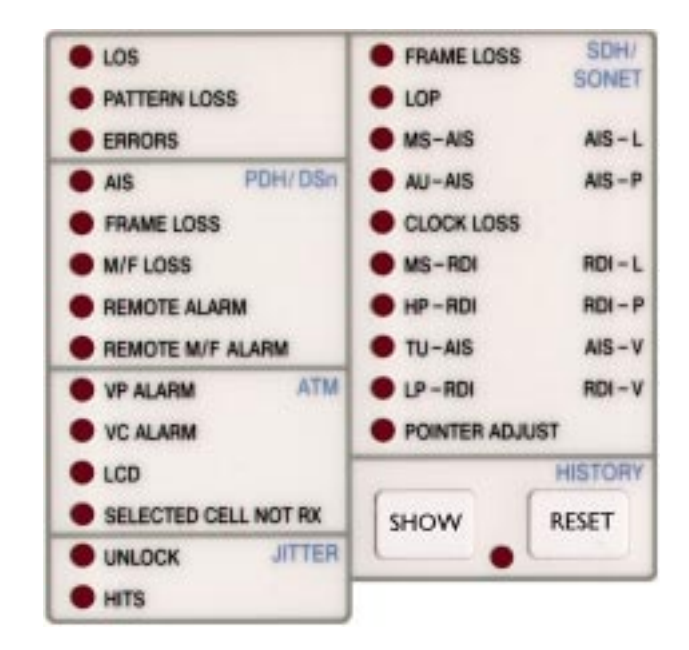

## **Displaying Status History (Option 002 shown above)**

The Status indicators on the front panel convey information regarding the current status of the instrument. If an alarm has occurred during the current Test Period, the HISTORY indicator is on. To view which alarms have occurred, press and hold [SHOW]. When [SHOW] is released the status indicators return to displaying the current status.

When pressed and held, the Status indicators display alarms that have been set during the current Test Period. This continues until [SHOW] is released at which time the current status is displayed. The HISTORY indicator is on to signify that an alarm has occurred during the current Test Period. **SHOW**

Resets the history store such that the historical and present status are the same. This can also be achieved by starting a new Test Period. **RESET**

<span id="page-20-0"></span>Getting Started **Monitoring Status**

## **General Alarm Indicators**

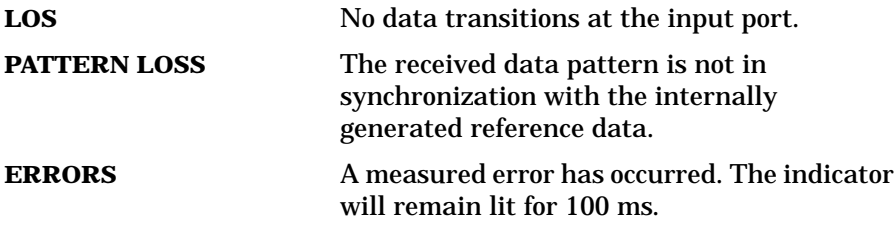

## **PDH / DSn Alarm Indicators**

These are active when a PDH / DSn signal is received

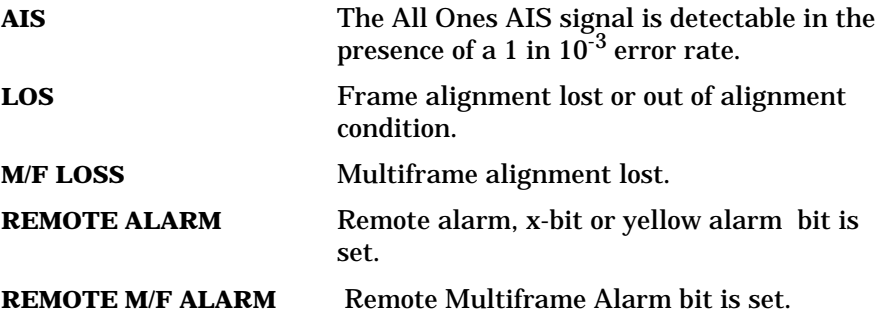

## **SDH Alarm Indicators**

These are active when an SDH signal is received.

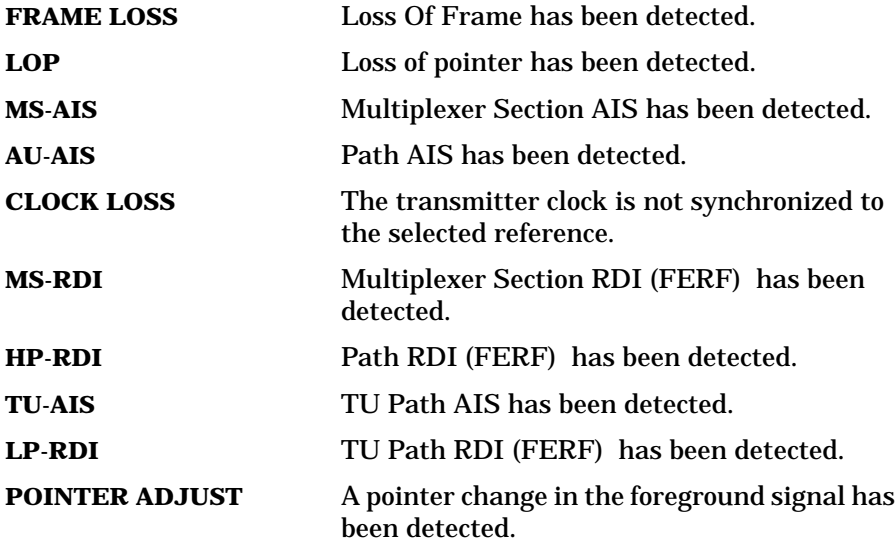

<span id="page-21-0"></span>Getting Started **Monitoring Status**

## **SONET Alarm Indicators**

These are active when an SONET signal is received.

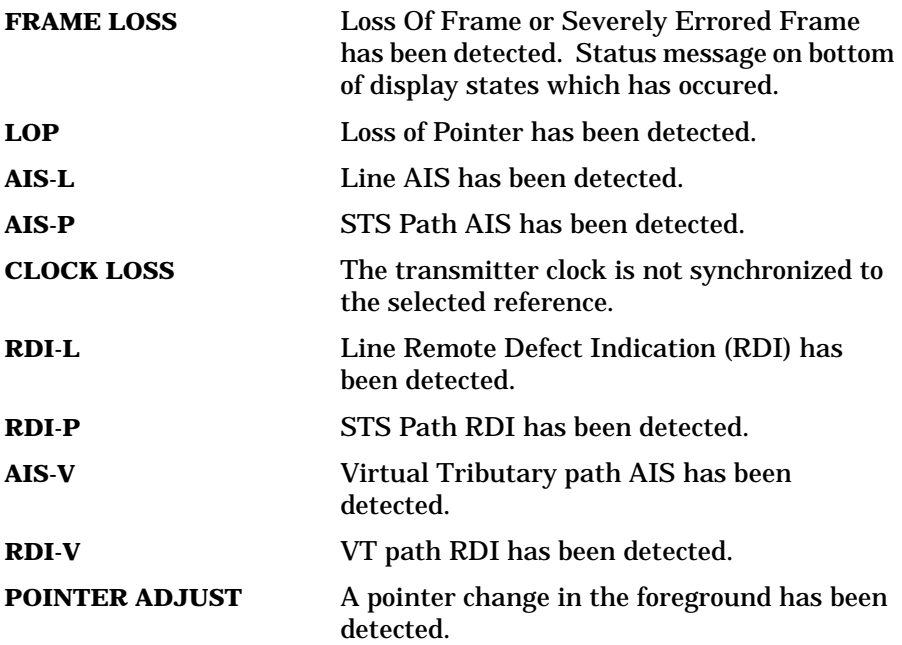

## **Index**

#### **A**

[AIS alarm indicator, 19](#page-20-0) Alarm Indicator [AIS, 19](#page-20-0) [Errors, 19](#page-20-0) [Frame loss, 19](#page-20-0) [HP-RDI, 19](#page-20-0) [LOF/OOF, 19,](#page-20-0) [20](#page-21-0) [LP-RDI, 19](#page-20-0) [M/Frame loss, 19](#page-20-0) [MS-RDI, 19](#page-20-0) [Pattern Loss, 19](#page-20-0) [Pointer adjust, 19](#page-20-0) [Remote alarm, 19](#page-20-0) [Remote M/frame alarm, 19](#page-20-0) [Signal Loss, 19](#page-20-0) [TU-AIS, 19](#page-20-0) [TU-LOP, 19](#page-20-0) Alarm Indicators [General, 19](#page-20-0) [PDH / DSn, 19](#page-20-0) [SDH, 19](#page-20-0) AU-AIS Alarm IndicatorAlarm Indicator [AU-AIS, 19](#page-20-0) [Auto Setup key, 16](#page-17-0)

#### **C**

[Changing settings on displays, 12](#page-13-0) [Changing settings with soft keys, 12](#page-13-0) Clock Loss Alarm IndicatorAlarm Indicator [Clock loss, 19](#page-20-0) Cursor [Introduction to, 12](#page-13-0) [Moving, 12](#page-13-0)

#### **D**

[Display on a monitor, 15](#page-16-0) Displays [Changing settings on, 12](#page-13-0) [DSn Alarm Indicators, 19](#page-20-0)

#### **E**

[Errors Alarm Indicator, 19](#page-20-0)

#### **F**

Folder [Selecting, 11](#page-12-0) [Frame Loss Alarm Indicator, 19](#page-20-0)

#### **G** [Graph key, 8](#page-9-0) [Graphic displays as a selection aid, 14](#page-15-0)

**H** [History Keys, 18](#page-19-0) [HP-RDI Alarm Indicator, 19](#page-20-0)

#### **I**

Indicators [Front Panel, 19](#page-20-0)

#### **J**

[Jitter Alarm Indicators, 19](#page-20-0)

#### **K**

Keys [Auto Setup, 16](#page-17-0) [Graph, 8](#page-9-0) [Local, 16](#page-17-0) [Paper Feed, 16](#page-17-0) [Print Now, 16](#page-17-0) [Receive, 8](#page-9-0) [Reset History, 18](#page-19-0) [Results, 8](#page-9-0) [Run / Stop, 16](#page-17-0) [Show History, 18](#page-19-0) [Transmit, 8](#page-9-0)

#### **L**

[Local key, 16](#page-17-0) [LOF alarm indicator, 19,](#page-20-0) [20](#page-21-0) Loss Of Pointer Alarm IndicatorAlarm Indicator [AU-LOP, 19](#page-20-0) [LP-RDI Alarm Indicator, 19](#page-20-0)

#### **M**

[M/Fame Loss Alarm Indicator, 19](#page-20-0) [Monitor,connecting, 15](#page-16-0) MS-AIS Alarm IndicatorAlarm Indicator [MS-AIS, 19](#page-20-0) [MS-RDI Alarm Indicator, 19](#page-20-0) Multiple windows [Moving between, 10](#page-11-0) [Multiple/single window selection, 9](#page-10-0)

**O** [OOF alarm Indicator, 19,](#page-20-0) [20](#page-21-0)

#### **P**

[Paper Feed key, 16](#page-17-0) [Pattern Loss Alarm Indicator, 19](#page-20-0) PDH / DSn Alarms [AIS, 19](#page-20-0) [Frame Loss, 19](#page-20-0) [M/Frame Loss, 19](#page-20-0) [Remote Alarm, 19](#page-20-0) [Remote M/Frame Alarm, 19](#page-20-0) [PDH Alarm Indicators, 19](#page-20-0) [Pictorial displays as a selection aid, 14](#page-15-0) [Pointer Adjust Indicator, 19](#page-20-0) Pop-up menus [As alternative to soft keys, 13](#page-14-0) [Print Now key, 16](#page-17-0)

#### **R**

[Receive key, 8](#page-9-0) [Remote Alarm Indicator, 19](#page-20-0) [Remote M/Frame Alarm Indicator, 19](#page-20-0) [Reset History key, 18](#page-19-0) [Results key, 8](#page-9-0) [Run / Stop Key, 16](#page-17-0)

#### **S**

[SDH Alarm Indicators, 19](#page-20-0) SDH Alarms [AU-AIS, 19](#page-20-0) [Clock Loss, 19](#page-20-0) [HP-RDI, 19](#page-20-0) [Loss Of Pointer, 19](#page-20-0) [LP-RDI, 19](#page-20-0) [MS-AIS, 19](#page-20-0) [MS-RDI, 19](#page-20-0) [Pointer Adjust, 19](#page-20-0) [TU-AIS, 19](#page-20-0) [SDH payload mapping with pictorial dis](#page-15-0)play, 14 [Selectable display values, 12](#page-13-0) Settings [changing with soft keys, 12](#page-13-0) [Show History key, 18](#page-19-0) [Signal Loss Alarm Indicator, 19](#page-20-0) [Single/multiple window selection, 9](#page-10-0) [Soft key alternative, pop-up menu, 13](#page-14-0)

## **Index**

Soft keys [using, 12](#page-13-0) [Status Indicators, 18](#page-19-0)

**T** [The, 12](#page-13-0) [Transmit key, 8](#page-9-0) [TU-AIS Alarm Indicator, 19](#page-20-0)

## **Hewlett-Packard Sales and Service Offices**

## *United States:*

Hewlett-Packard Company 2101 Gaither Road Rockville MD 20850 (301) 258-2000

Hewlett-Packard Company 5201 Tollview Drive Rolling Meadows IL 60008 (708) 255-9800

Hewlett-Packard Company 1421 S. Manhattan Avenue Fullerton CA 92631 (714) 999-6700

Hewlett-Packard Company 2000 South Park Place Atlanta GA 30339 (404) 955-1500

## *Canada:*

Hewlett-Packard Canada Ltd. 5150 Spectrum Way Mississauga Ontario L4W 5G1 (416) 206-4725

## *Europe:*

Hewlett-Packard European Marketing Centre PO Box 999 1180 AZ Amstelveen The Netherlands

## *Japan:*

Yokogawa-Hewlett-Packard Ltd. Measurement Assistance Center 9-1, Takakura-Cho Hachioji-Shi Tokyo 192 Japan (81) 426 48 0722

## *Latin America:*

Hewlett-Packard Latin America Region Headquarters 5200 Blue Lagoon Drive 9th Floor Miami Florida 33126 **USA** (305) 267 4245/4220

## *Australia/New Zealand:*

Hewlett-Packard Australia Ltd. 31-41 Joseph Street Blackburn Victoria 3130 Australia Melbourne Caller 272 2555 (008) 13 1347

## *Far East:*

Hewlett-Packard Pacific Ltd. 22-30/F Peregrine Tower Lippo Centre 89 Queensway Central Hong Kong (852) 848 7070

#### **About This Edition**

This is the 1st edition of the 37718-90002 manual. It documents the product as of September 1998. Edition dates are as follows:

1st Edition, Sept 1998

© Copyright Hewlett-Packard Ltd. 1998. All rights reserved. Reproduction, adaption, or translation without prior written permission is prohibited, except as allowed under the copyright laws.

### **In This Book**

This book demonstrates the basic operation of the instrument. It tells you how to select the displays that you want and how to use them to modify the instrument functions.

This guide also tells you about the front panel key functions, the indicators and the connectors.

Printed in U.K. 09/98 37718-90002